WIN10 系统 用博图 V15 组态硬件时弹出"找不到许可证 STEP7 professional"的 解决办法:

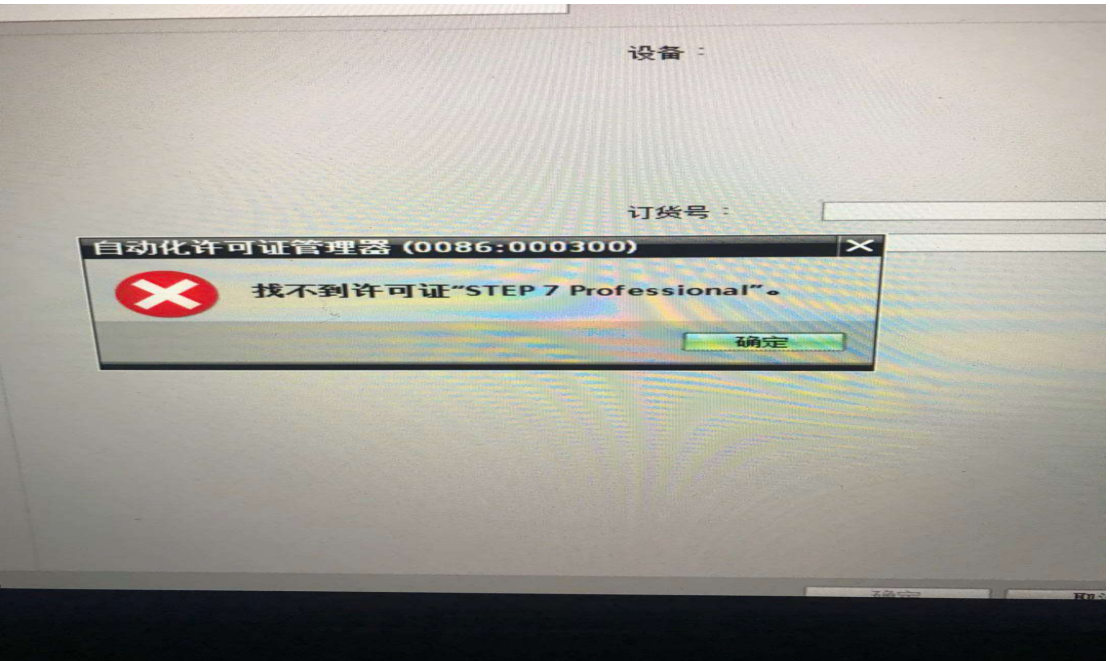

### 1. 在 电 脑 屏 幕 下 方 任 务 栏 右 键 单 击 , 打 开 " 任 务 管 理 器 " , 如 下 图 :

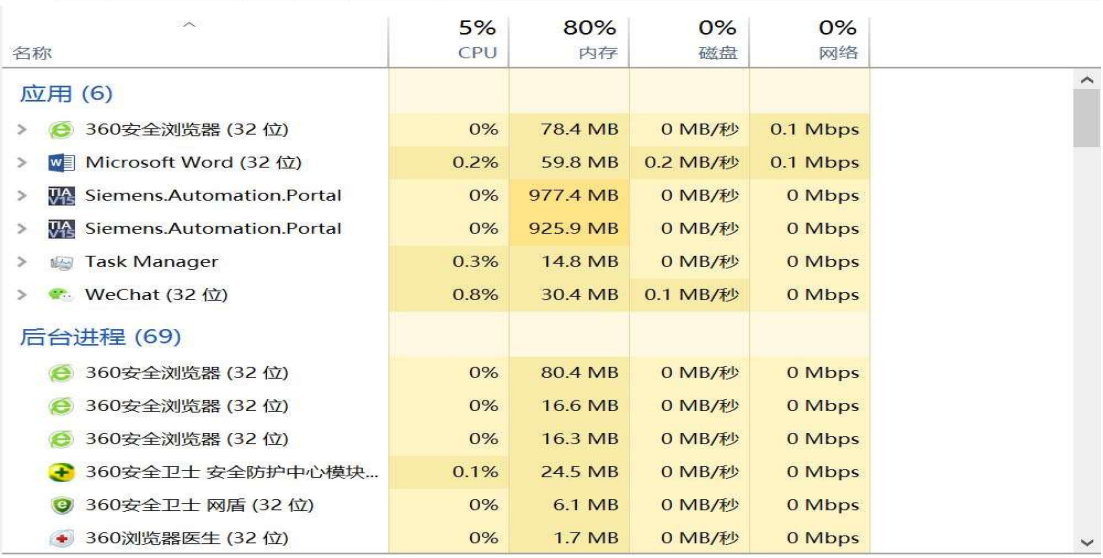

进程 性能 应用历史记录 启动 用户 详细信息 服务

**◯ 简略信息(D)** 

结束任务(E)

## 2.点击上方右边的"服务",如图

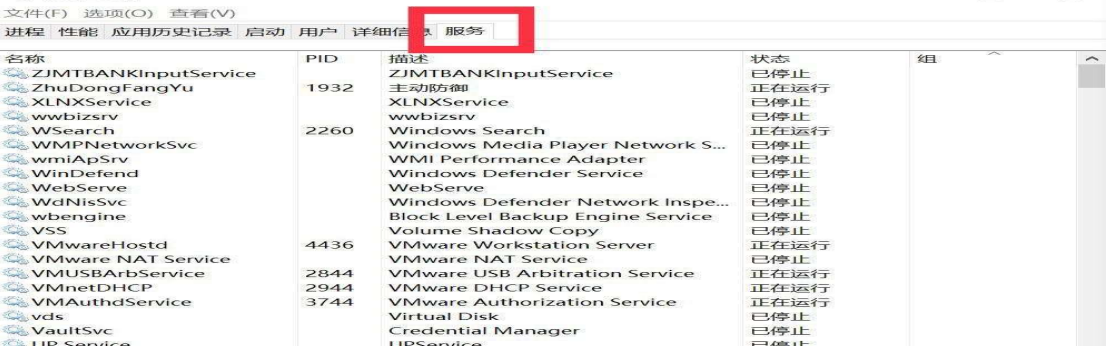

## 3. 在打开的页面中下拉右边的滚动条, 找到"Automation License Manager

# Service", 如图所示

文件(F) 选项(O) 查看(V)

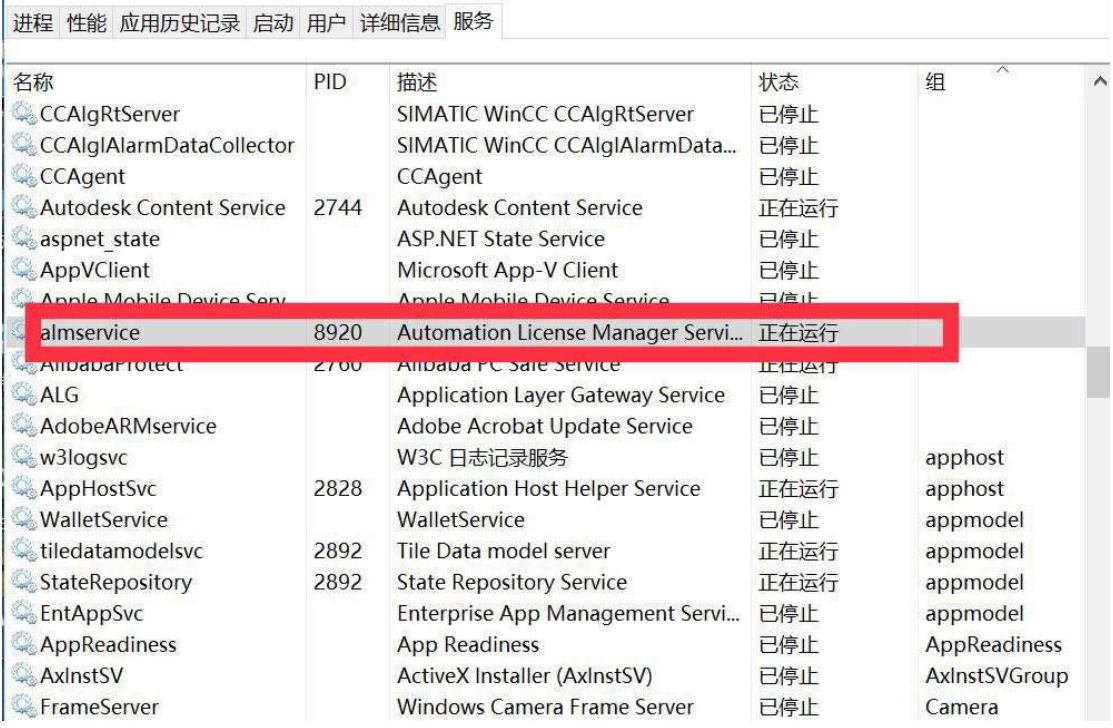

#### 4. 把鼠标放在 Automation License Manager Service 上单击右键, 弹出对话框

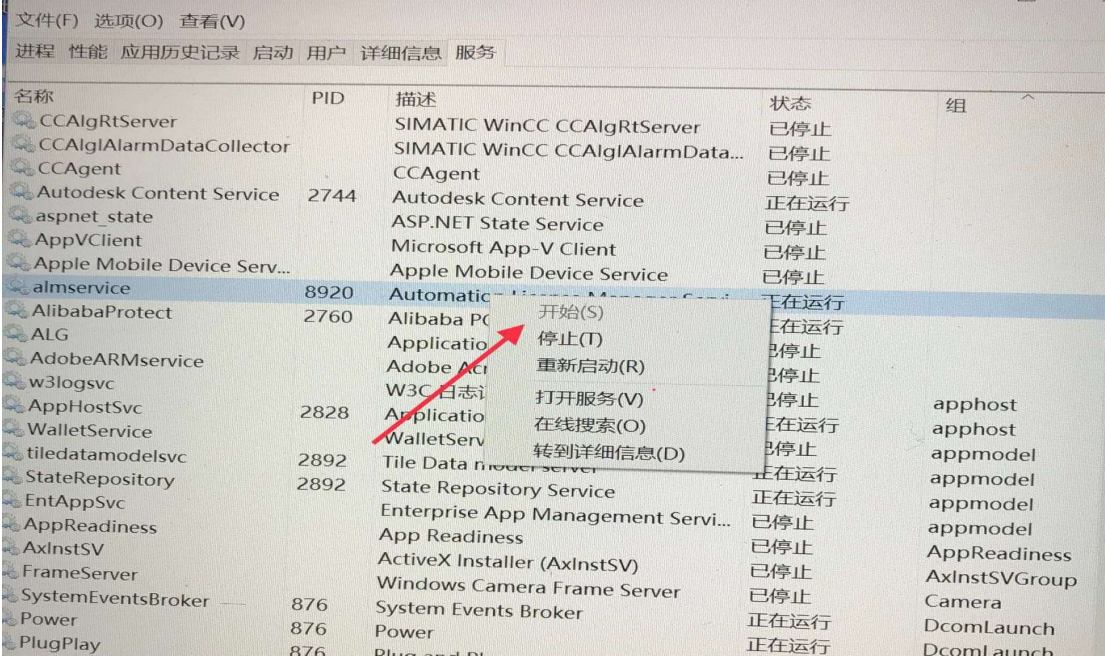

5. 点击开始, 状态就变成正在运行, 再打开博图软件, 就能正常组态硬件了!